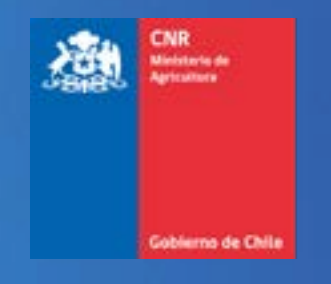

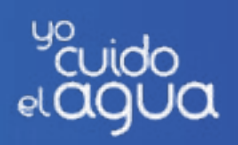

# **Manual de usuario Sistema Ley 18.450** Comisión Nacional de Riego

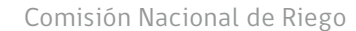

Comisión Nacional de Riego **Manual de Usuario - Soporte Sistema Ley** Manual de Usuario - Soporte Sistema Ley

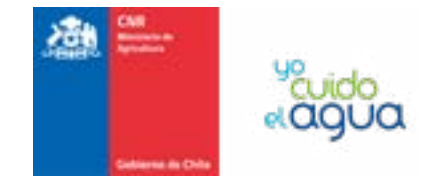

### **Contenido**

MANUAL DE USUARIO SISTEMA LEY 18.450 Comisión Nacional de Riego

- **1. [Generar soporte: 4](#page-2-0)**
- **1. [Consulta de soportes Cierre de soportes 13](#page-6-0)**

<span id="page-2-0"></span>Comisión Nacional de Riego **Manual de Usuario - Soporte Sistema Ley** Manual de Usuario - Soporte Sistema Ley

#### **1. Generar soporte:**

Para ingresar al sistema de requerimientos de soporte, debe seleccionar el acceso identificado a través del ícono:

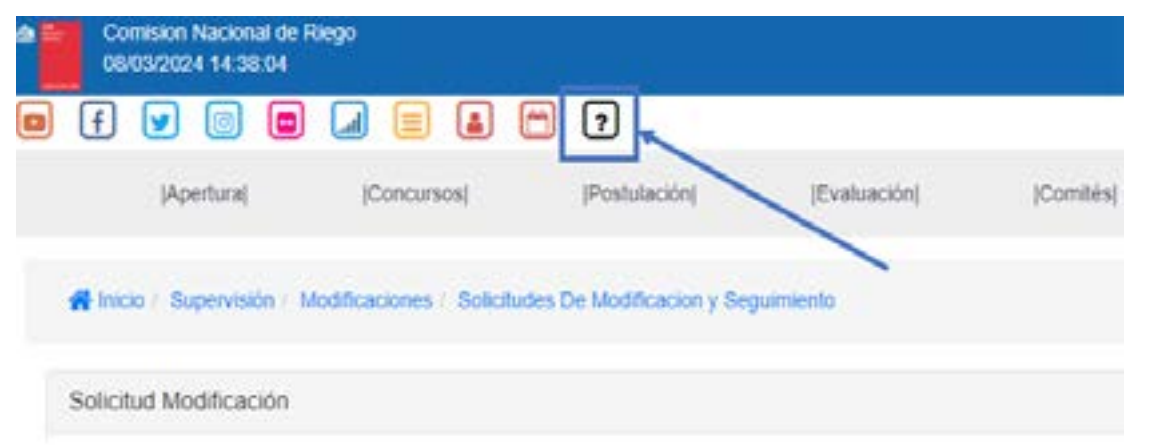

Podrá visualizar soportes anteriormente ingresados en la sección "Inicio / Mis Soportes":

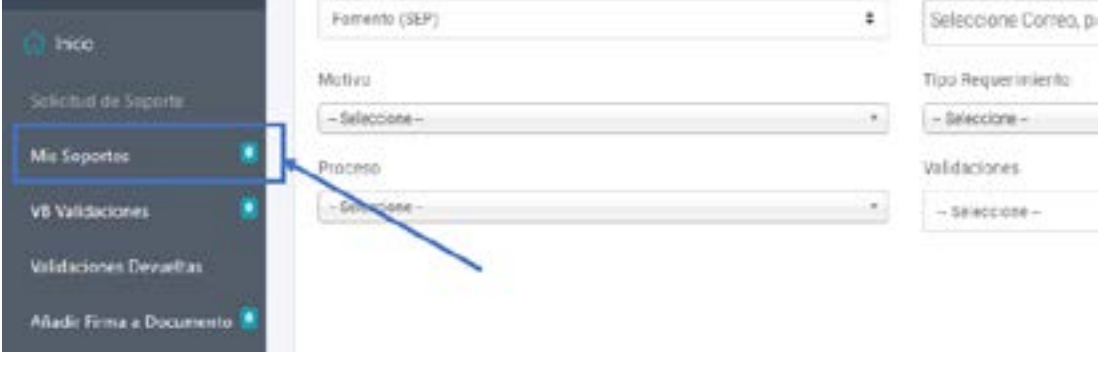

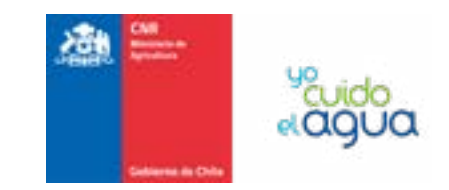

#### En la pantalla "Mis Soportes", visualizará un detalle de los soportes ingresados; los datos a presentar en la lista

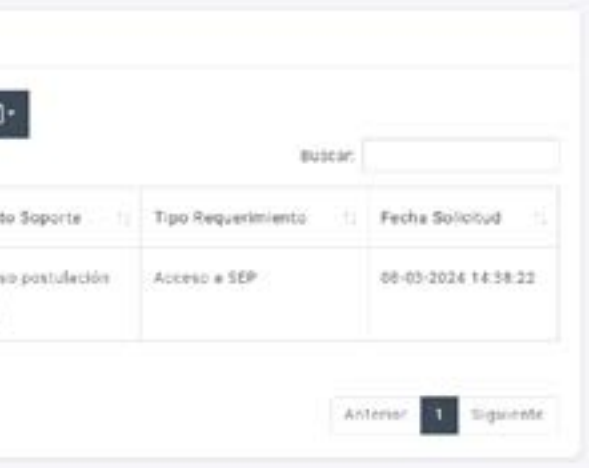

serán:

- Botones de acción sobre el soporte.
- N ° Soporte
- Mesa de Ayuda
- Asunto Soporte Tipo Requerimiento
- Fecha Solicitud
- Fecha Preliminar de Respuesta
- Usuario Solicitud y Validadores
- Usuario Asignado
- Último Estado Finalizado
- Último Movimiento
- Días Transcurridos
- Etiquetas

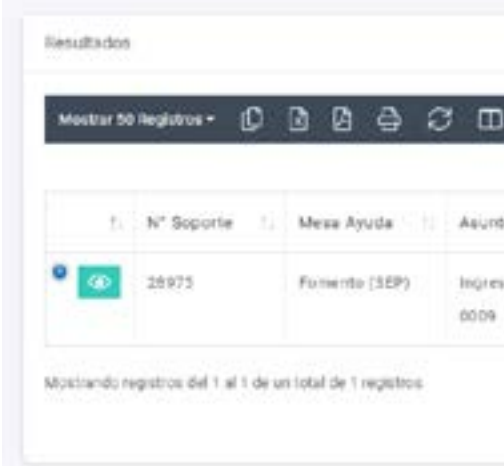

Para generar un nuevo soporte, debe ir a "Inicio \ Solicitud de Soporte" y seleccionar "Formulario de Soporte", una vez realizada esta acción se visualizará el siguiente formulario:

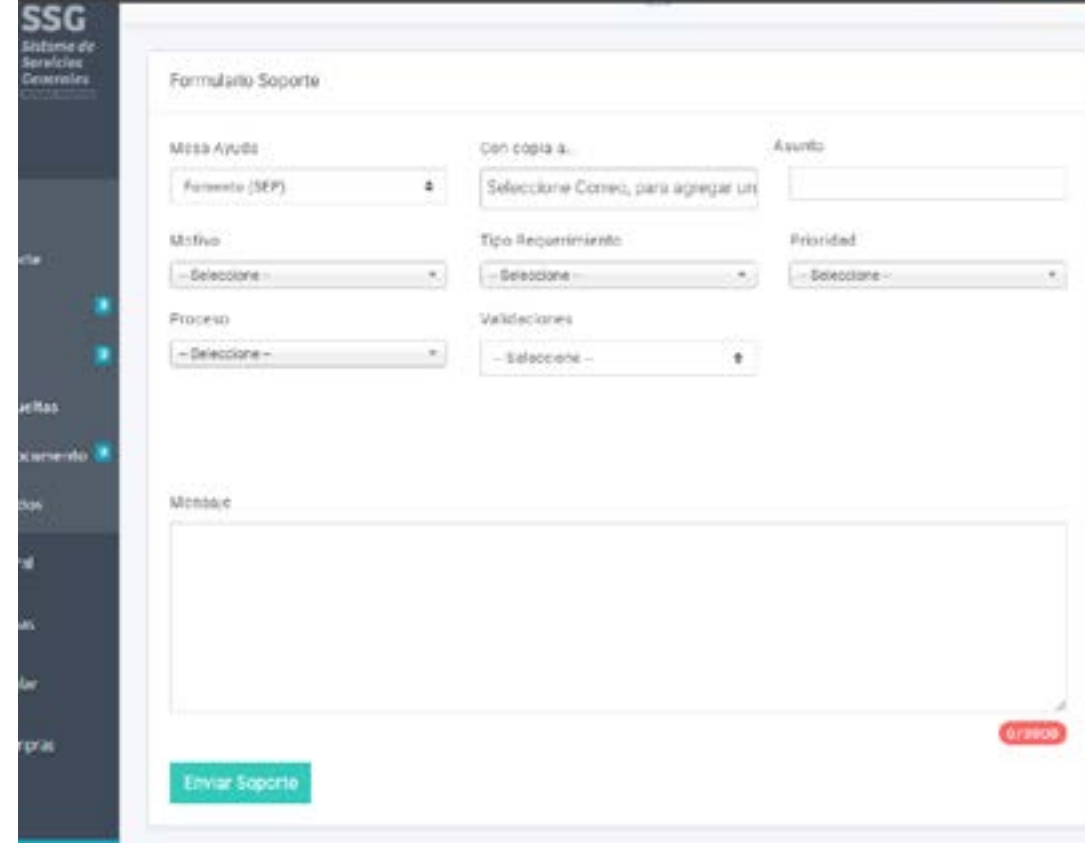

En la primera sección debe ingresar el "Asunto", que corresponderá al título del soporte:

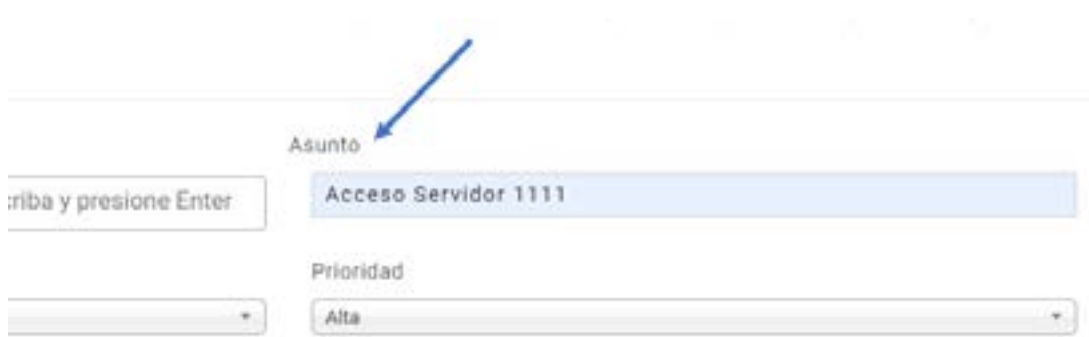

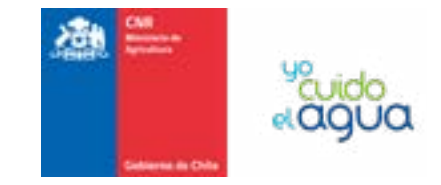

#### Seleccione el "Motivo"; que corresponderá a la causa que genera el soporte, las opciones disponibles son:

 $\pi$ 

- Felicitaciones
- Incidente
- Reclamo
- Requerimiento

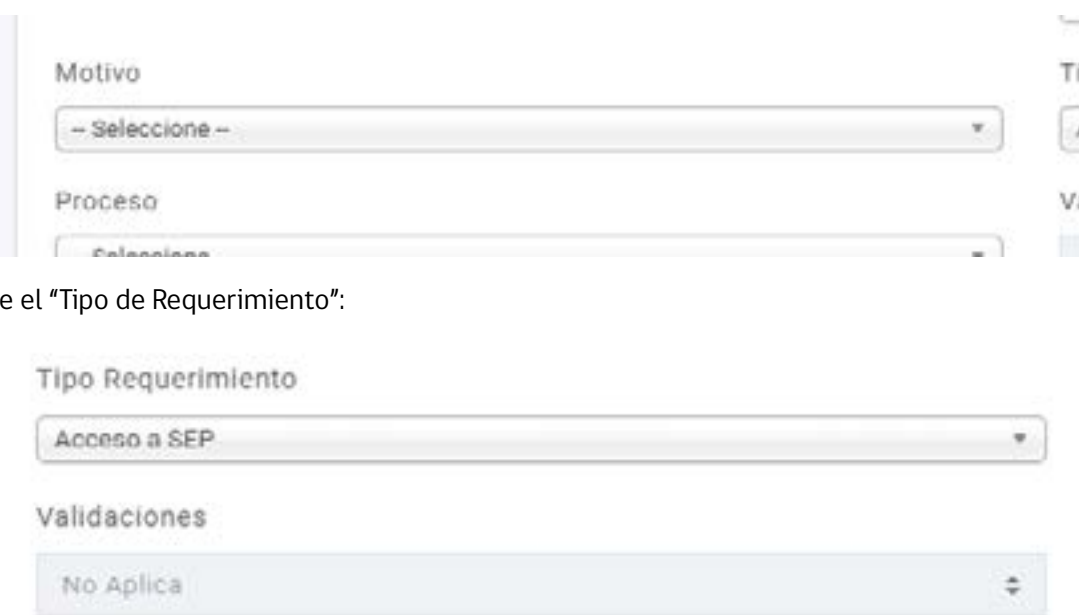

#### Seleccio

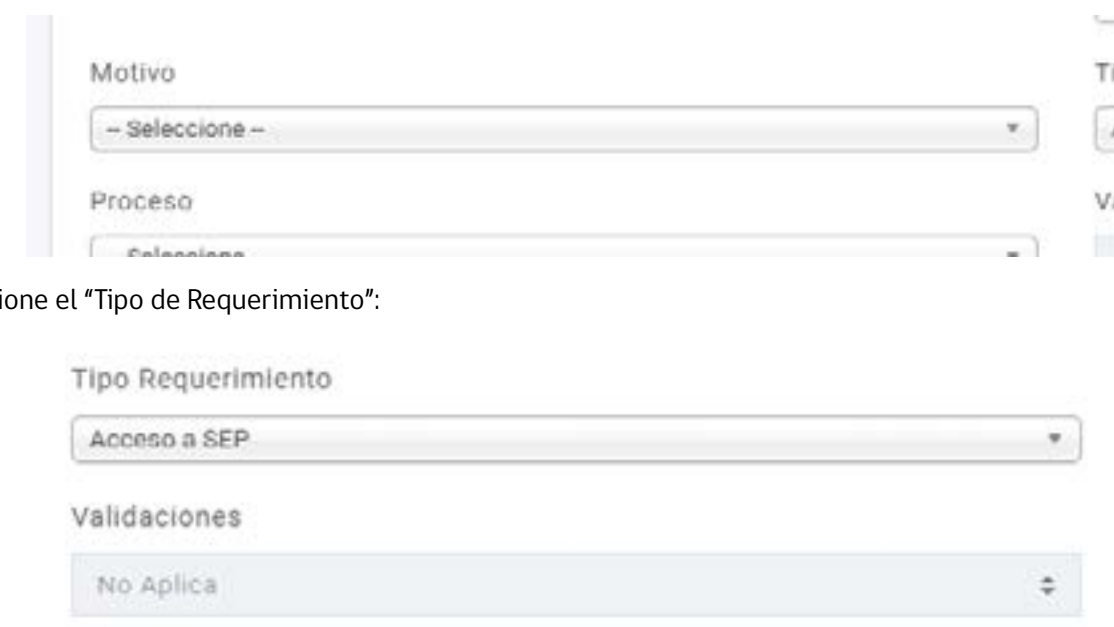

Seleccione la "Prioridad" del soporte, los valores disponibles son:

- Alta
- Media
- Baja

#### Prioridad

Alta

**Contract** 

Comisión Nacional de Riego **Manual de Usuario - Soporte Sistema Ley** Manual de Usuario - Soporte Sistema Ley

En la sección "Datos" podrá adjuntar hasta 5 archivos que servirán como medio de verificación o antecedentes, en total los archivos no deben sobrepasar los 15 Megabytes:

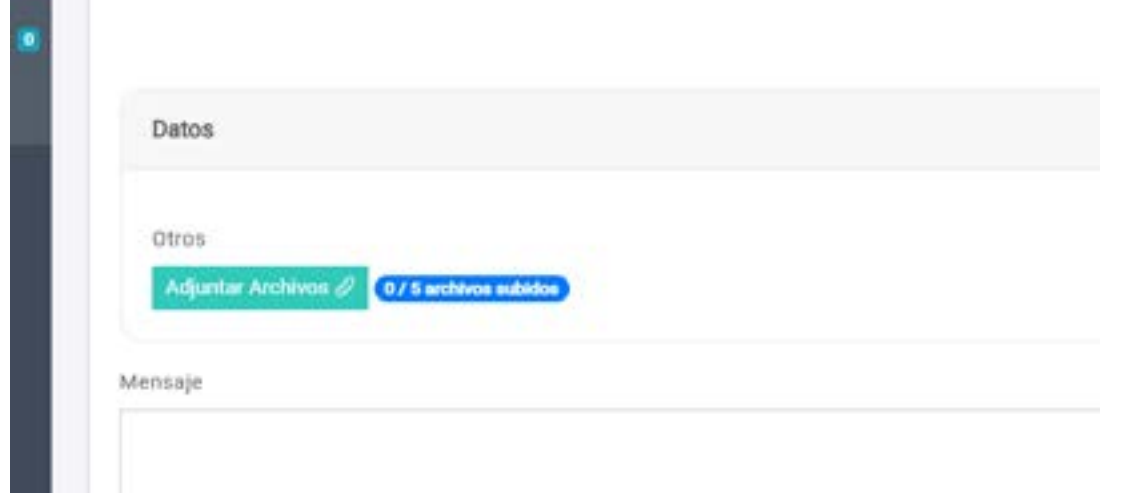

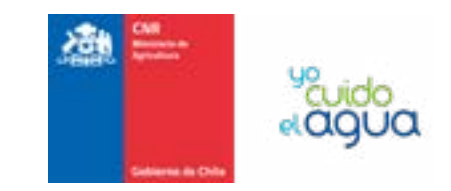

Para adjuntar un documento al formulario de soporte, presione el botón "Adjuntar Archivos"; una vez realizada la acción, aparecerá una ventana emergente en la que deberá arrastrar y soltar el archivo a adjuntar:

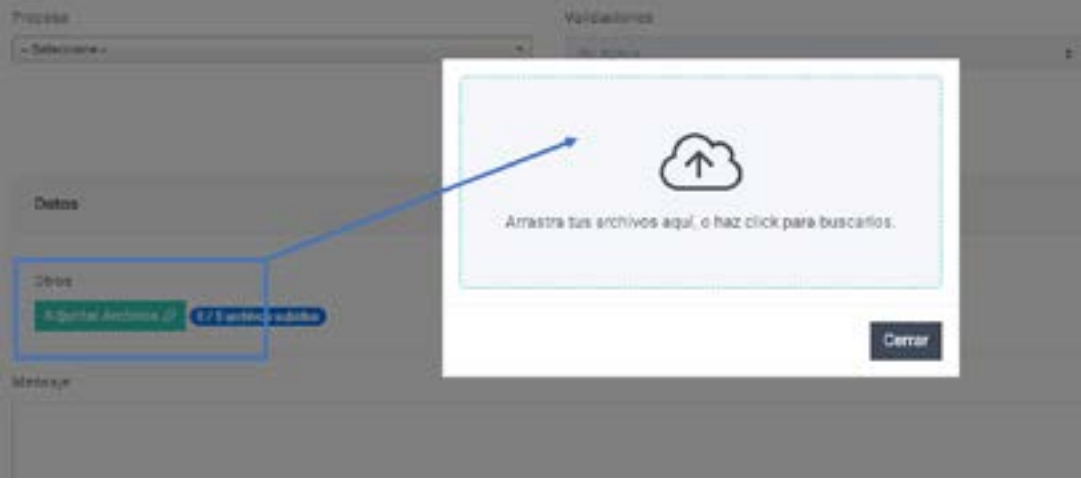

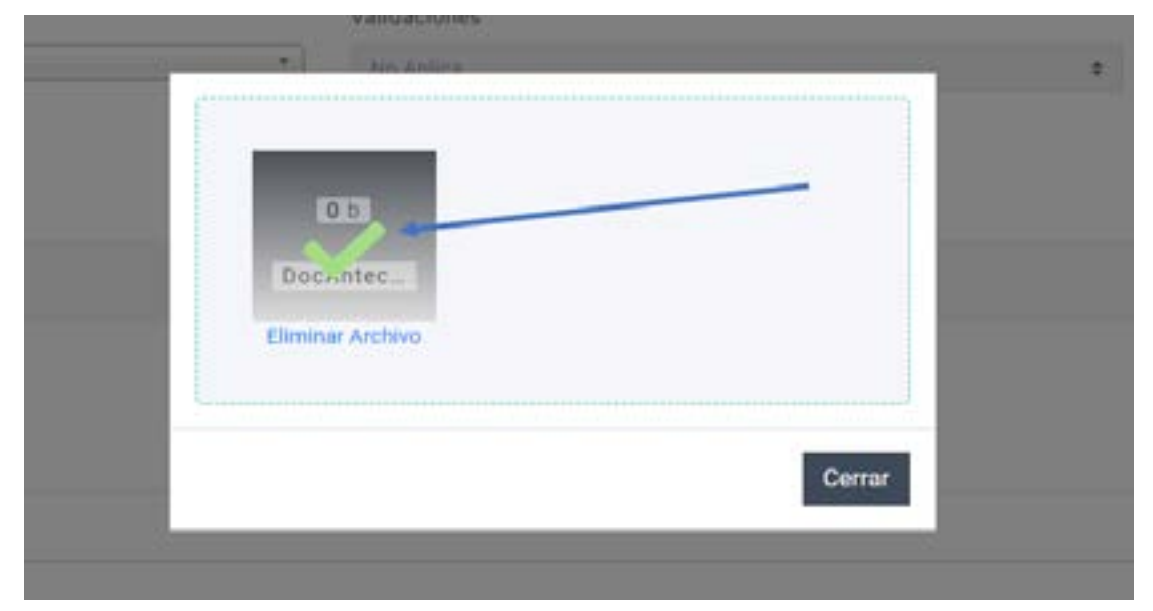

Arrastre con el ratón el archivo que desea adjuntar sobre la sección señalada y suelte el archivo respectivo sobre la sección de carga:

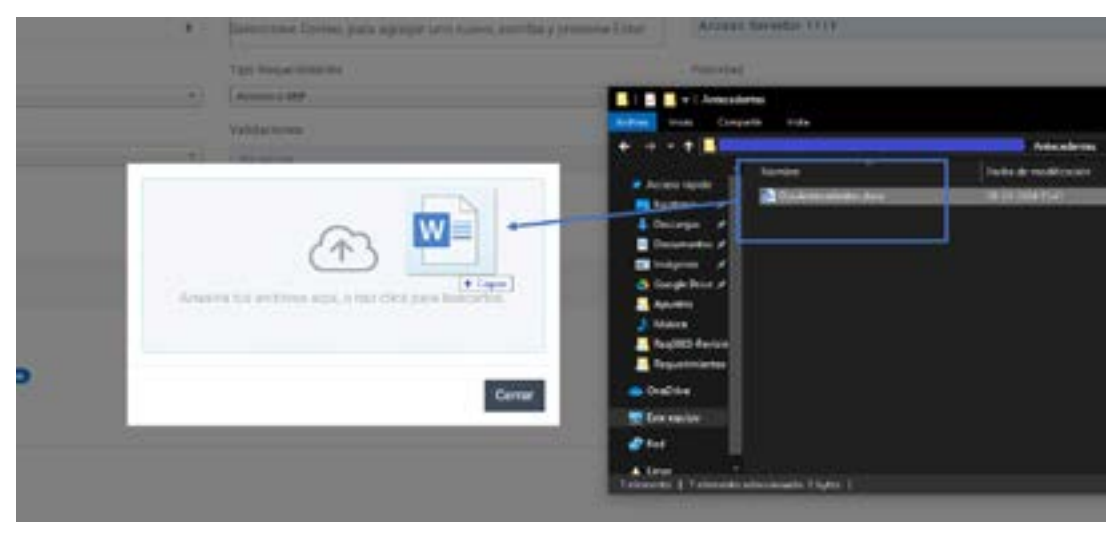

#### Si la carga del documento resultó satisfactoria, se mostrará un OK de color verde:

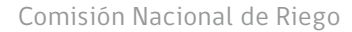

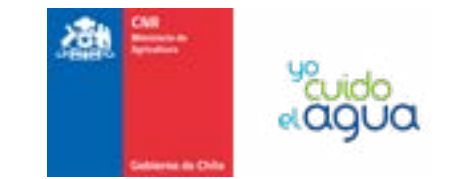

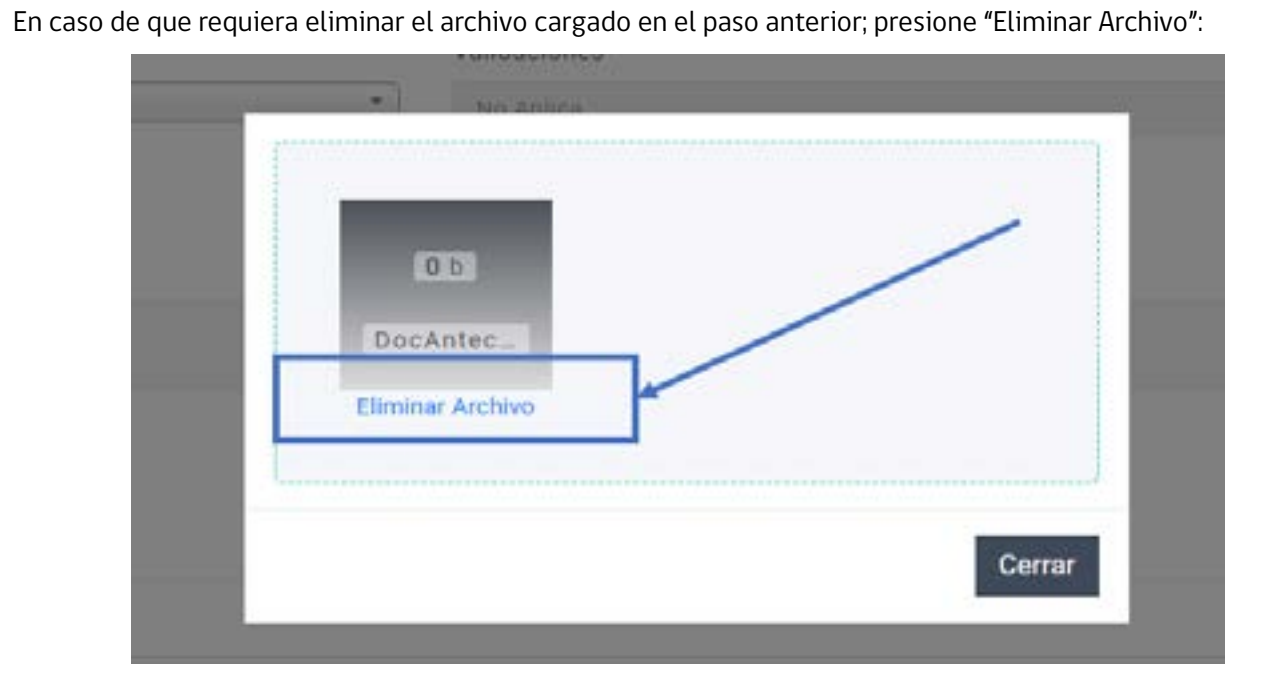

La cantidad total de archivos adjuntados al formulario de soporte se indicarán al costado derecho del botón "Adjuntar Archivos":

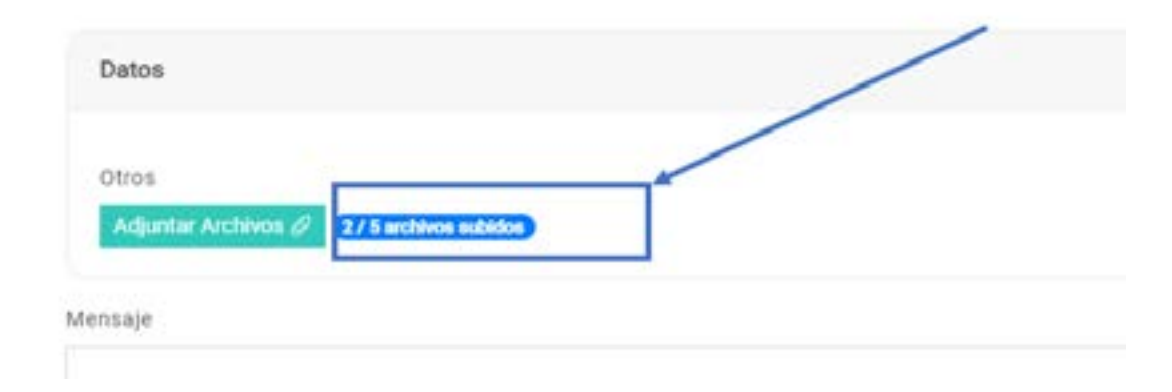

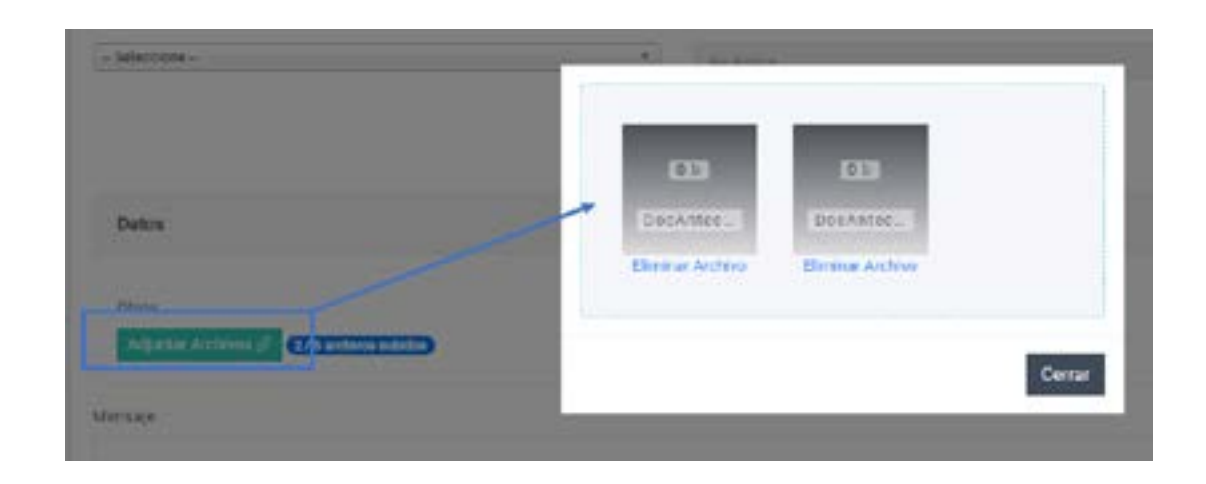

Para volver a visualizar los archivos que ha seleccionado, presione nuevamente sobre "Adjuntar Archivos", se desplegaran los documentos que ha adjuntado al soporte:

### En la sección "Mensaje", debe escribir el detalle del soporte (extensión máxima de 3000 caracteres):

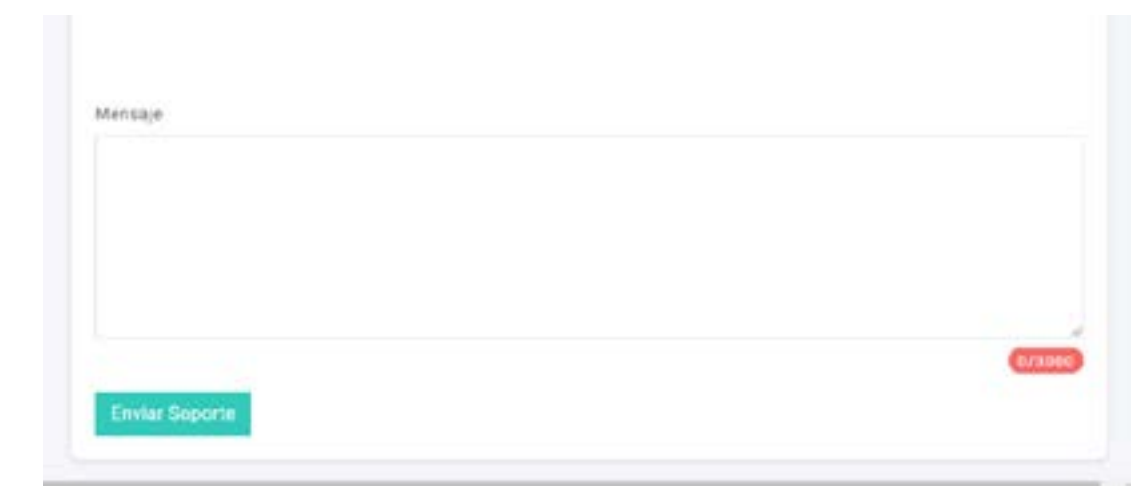

<span id="page-6-0"></span>

#### Una vez finalizado el registro de los datos en cada sección del "Formulario de Soporte"; debe presionar "Enviar Soporte" para registrar el soporte en el sistema:

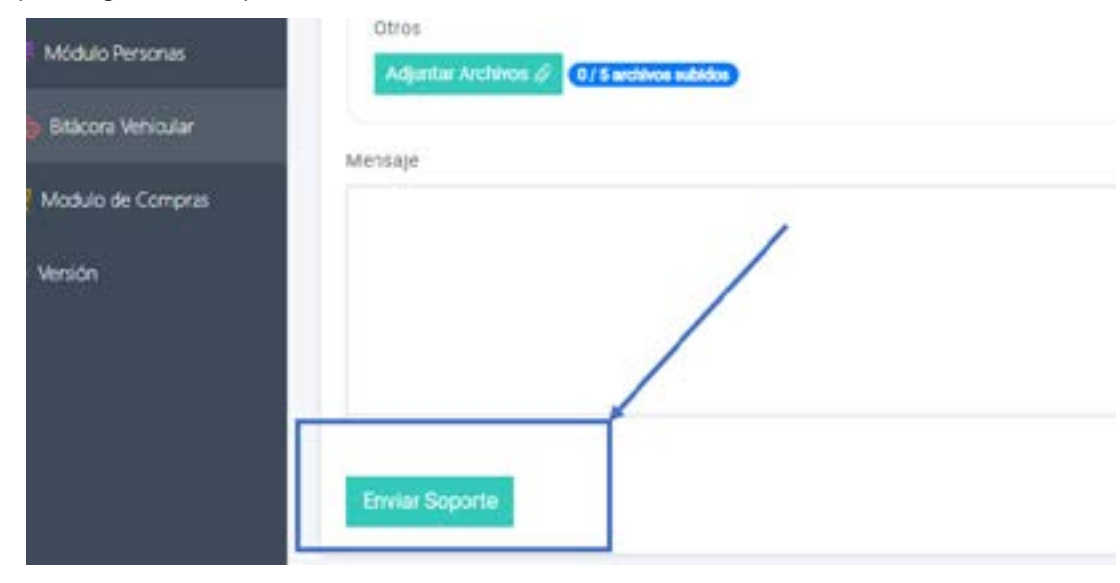

Una vez realizado el ingreso del soporte, llegará al correo que registró en el sistema una notificación con el número de soporte asignado, el asunto y la glosa del soporte ingresado:

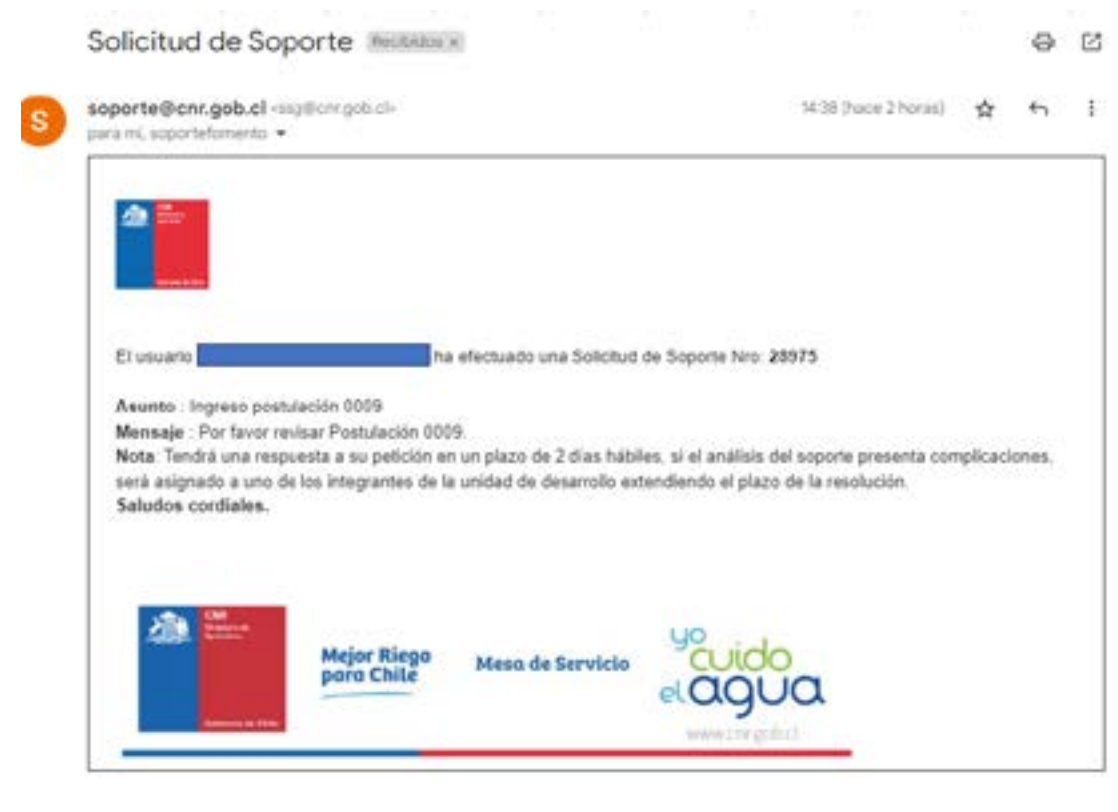

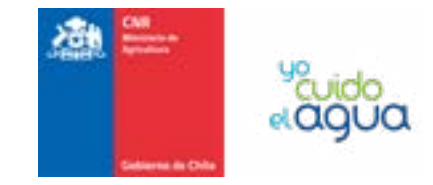

### **2. Consulta de soportes – Cierre de soportes**

Una vez que el soporte ha sido resuelto, cambiará su estado en el sistema y llegará al correo que registró en el sistema una notificación indicando el cierre y motivo de cierre:

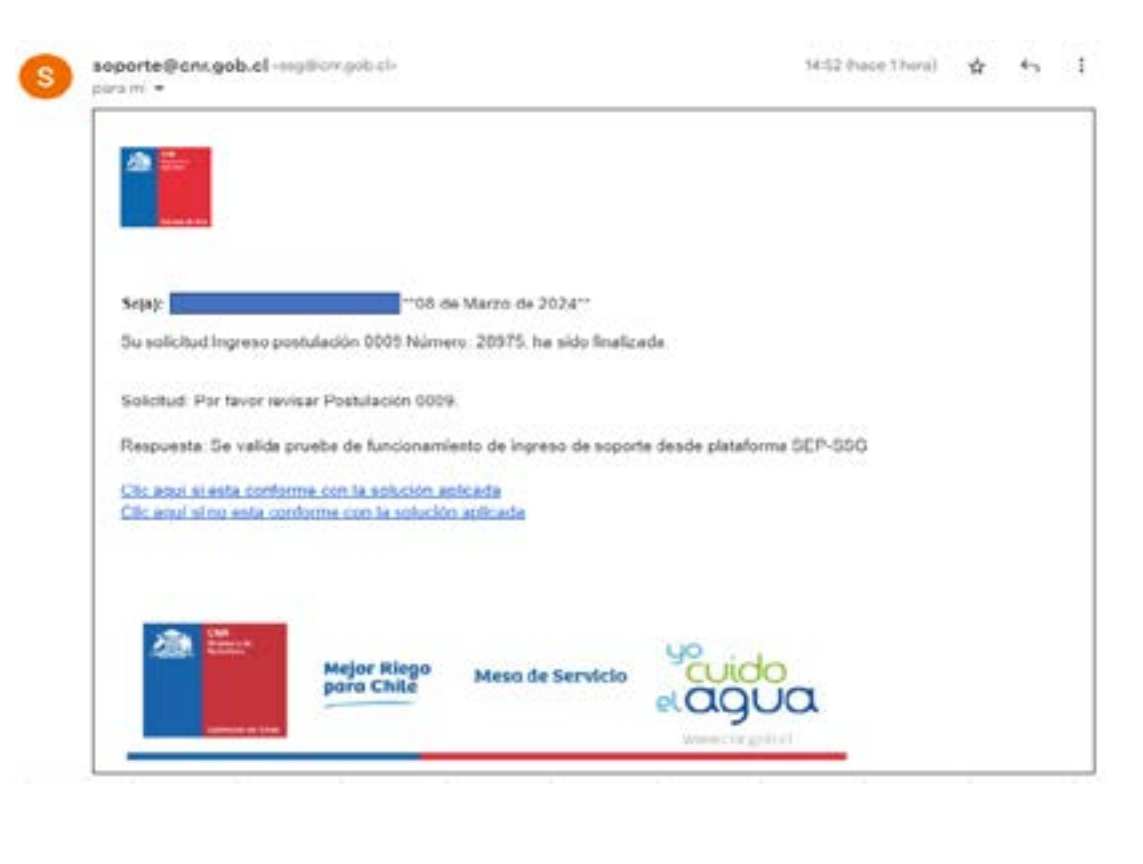

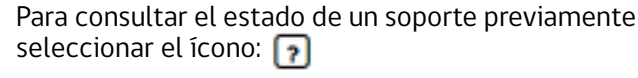

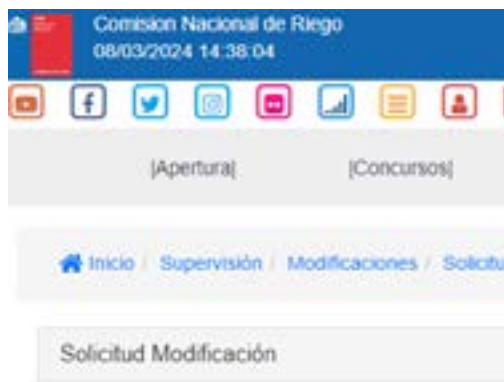

ingresado a través del sistema de soportes, debe

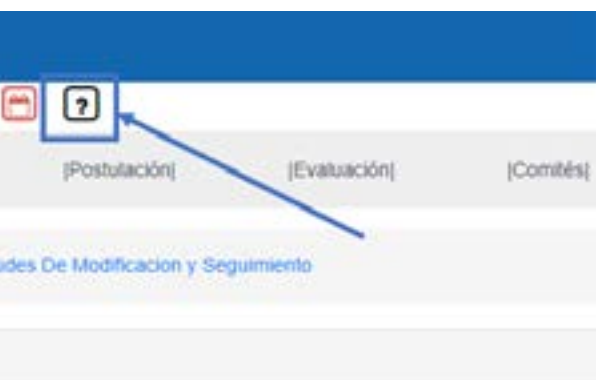

Comisión Nacional de Riego **Manual de Usuario - Soporte Sistema Ley** 

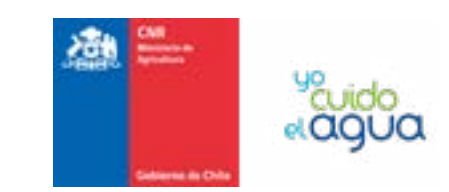

seleccione "Todos los registros" y presione el botón "Filtrar Soportes":

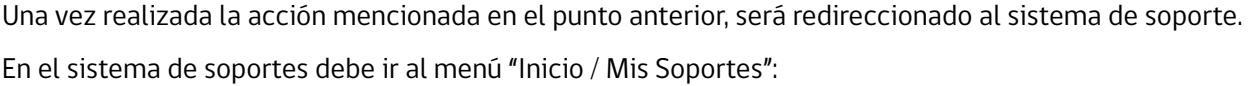

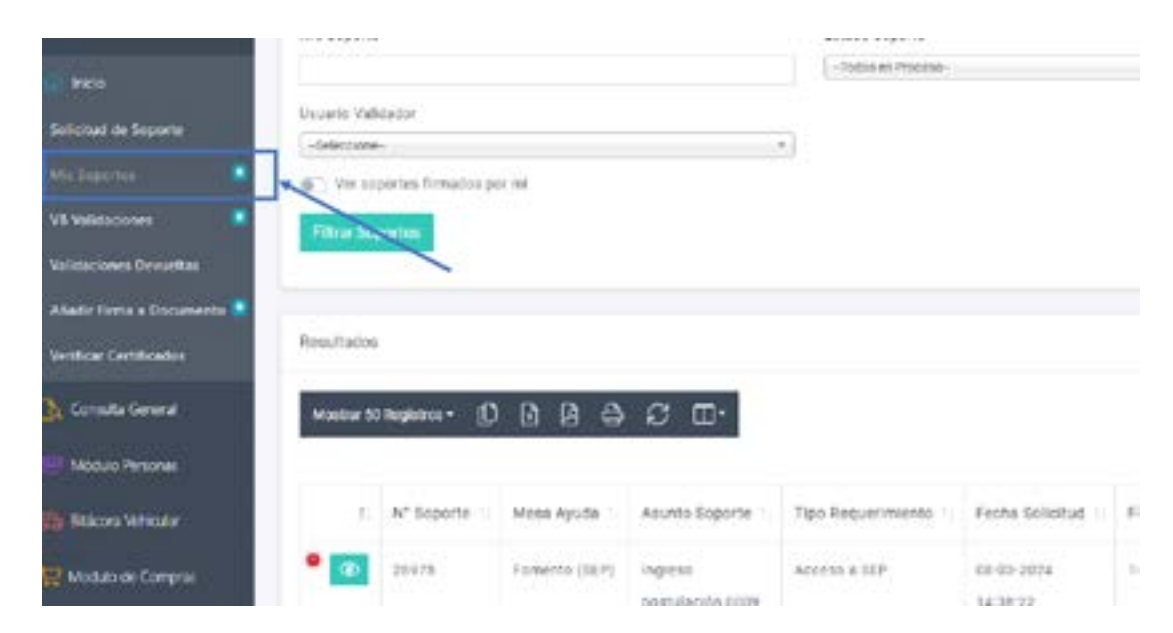

Si tiene el número de soporte, ingrese el número y presione "Filtrar Soportes":

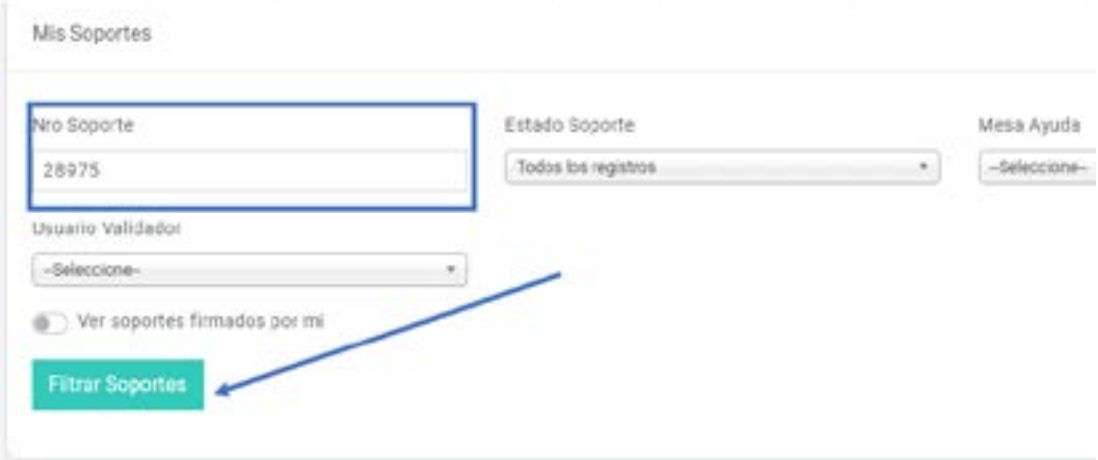

## Mis Soportes Nro Soporte Usuario Validador -Seleccione- $\mathcal{F}_1$  and  $\mathcal{F}_2$  are the set of  $\mathcal{F}_2$ Ver soportes firmados por mi **Filtrar Soportes**

Para ver el estado del soporte, seleccione el botón a

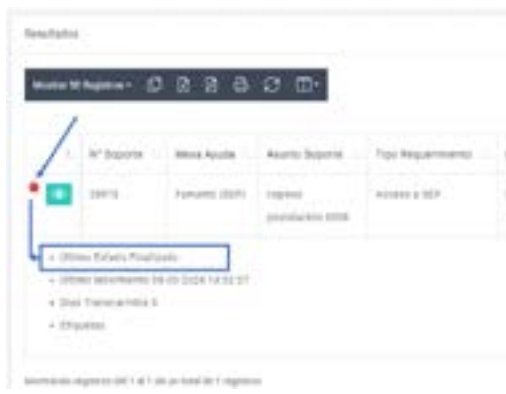

## Si no posee el número de soporte o en caso de consultar todos los soportes ingresados, en "Estado de Soporte"

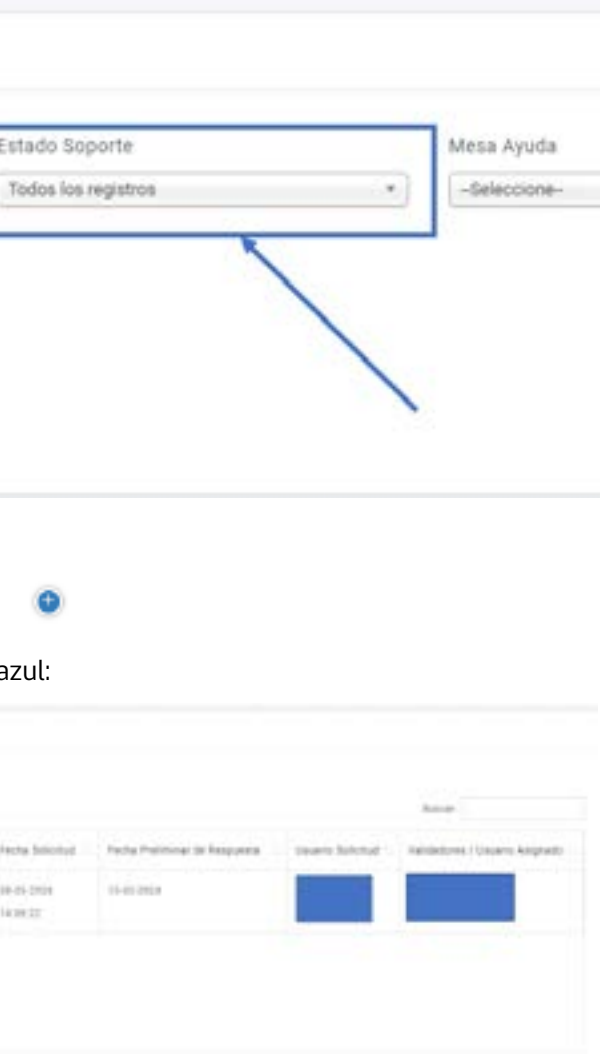

Una vez realizada la acción de seleccionar el botón azul, se desplegará el detalle del registro para visualizar todos los datos del detalle en el cual aparecerá el "Último Estado".

Para visualizar el detalle de la finalización del soporte, presione el ícono "Ver soporte":

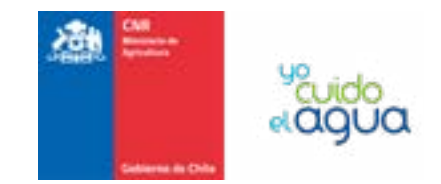

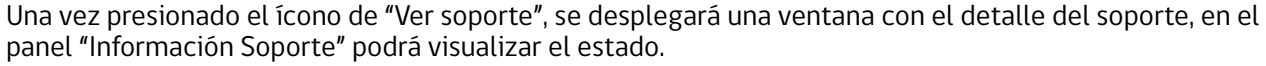

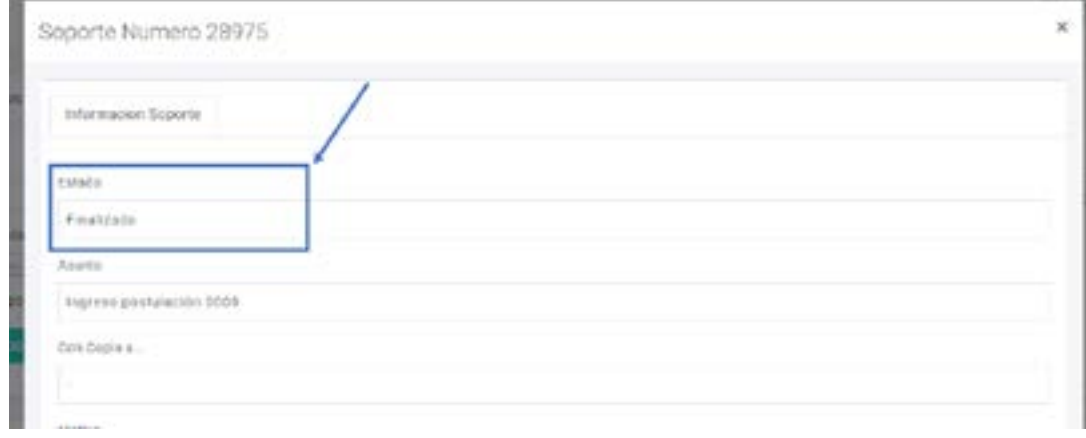

En la sección "Movimientos", podrá visualizar una trazabilidad de los estados y fecha/hora en que fueron realizados:

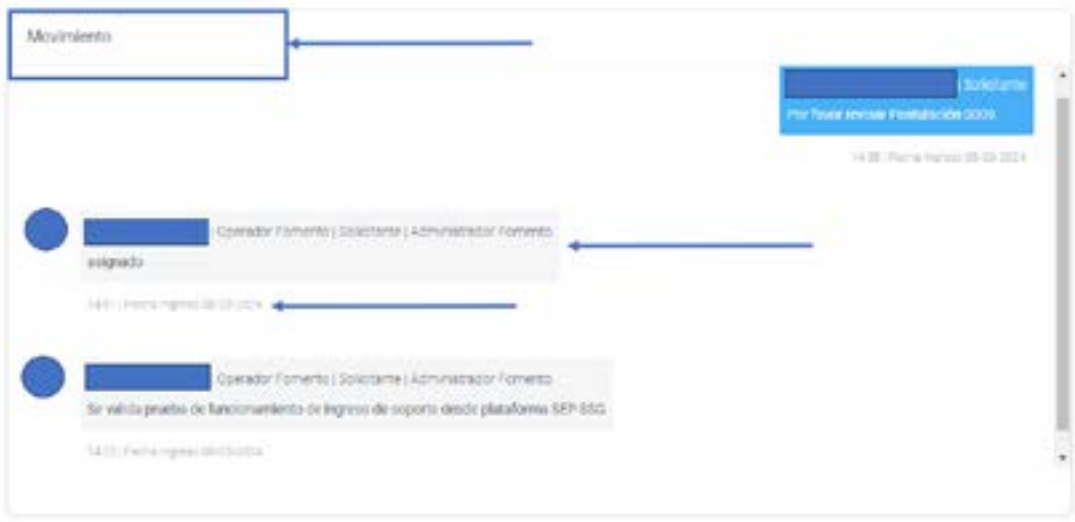

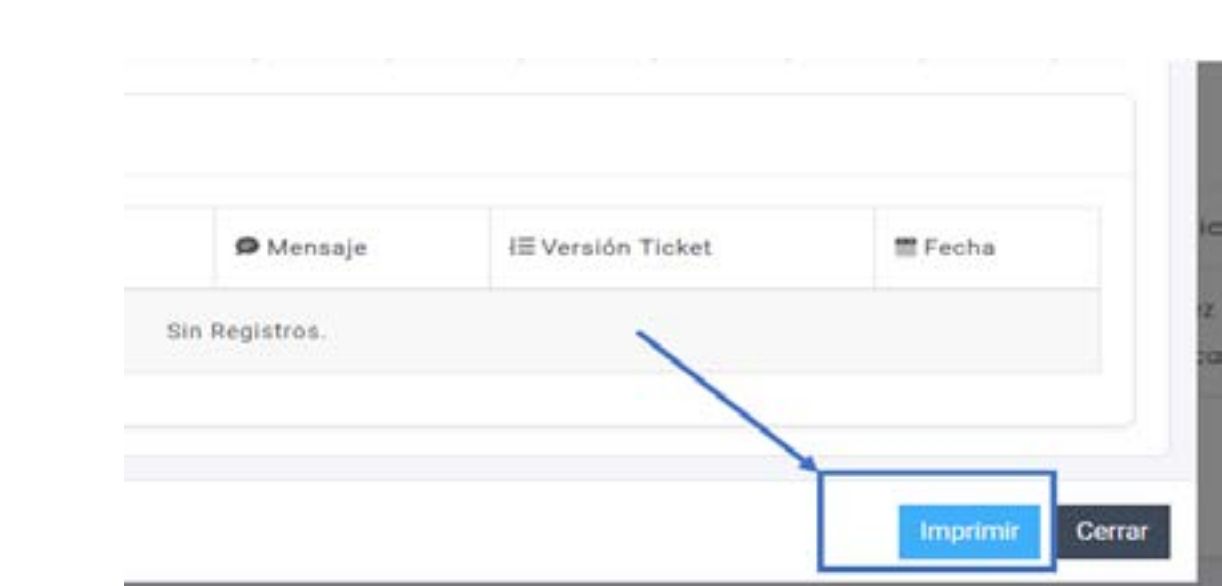

Si requiere imprimir el detalle de la consulta del soporte, presione el botón "Imprimir" que está habilitado en el vértice inferior derecho de la ventana emergente:

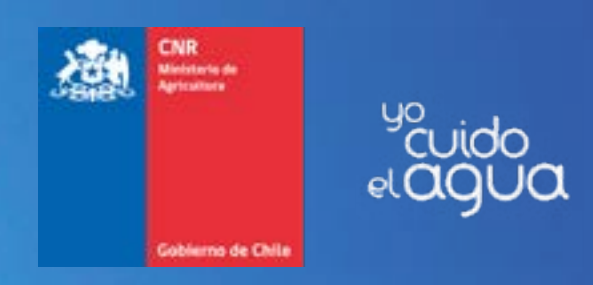

# **www.cnr.gob.cl**